## GUIDA

### CREAZIONE CALENDARI CON

# BOOKFACILE.NET

01. Apri il software BookFacile.Net e clicca su "Crea nuovo progetto".

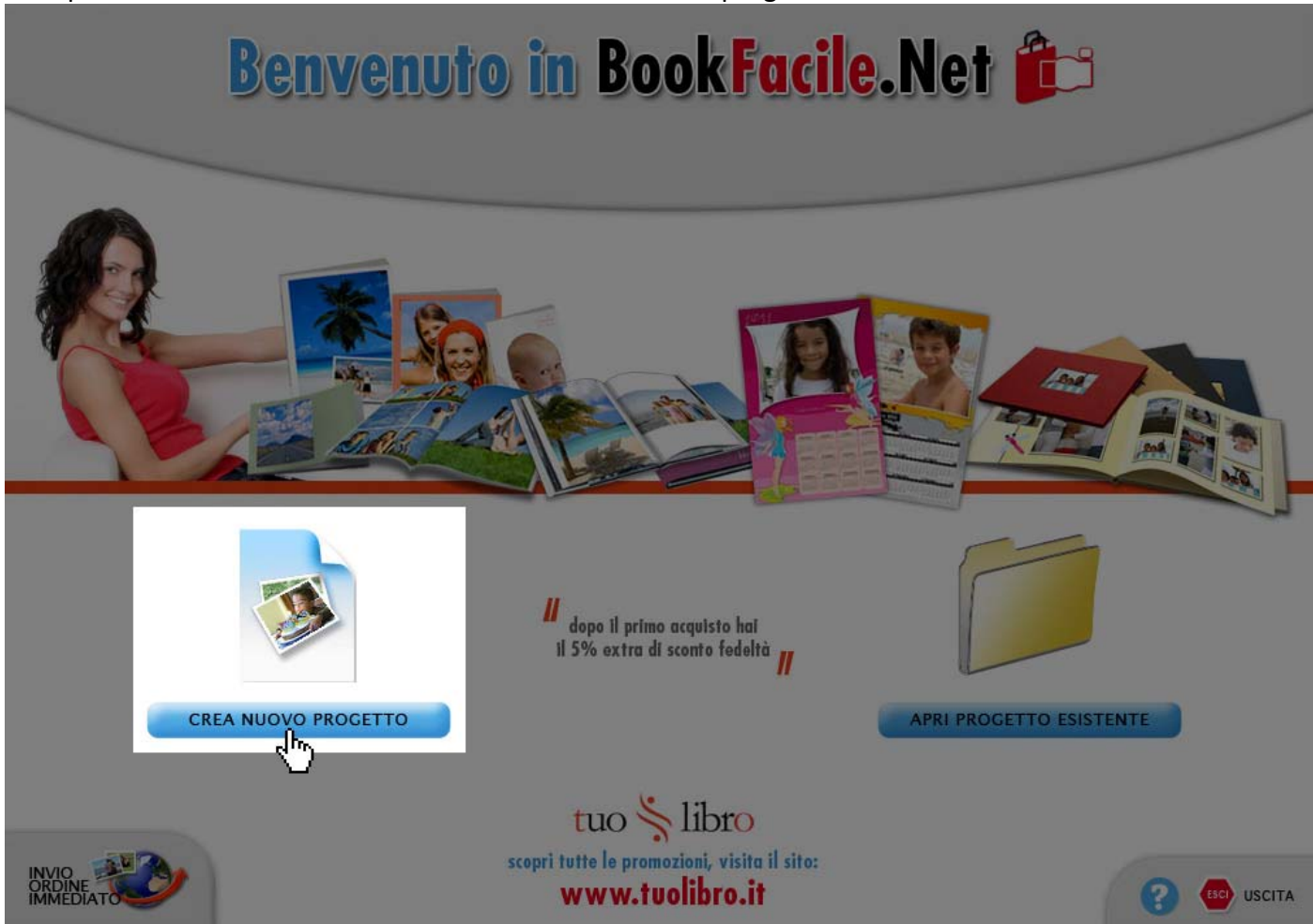

02. Selezione "Calendari" tra i tipi di prodotti e scegli il calendario che più ti piace. Quando hai scelto clicca sul tasto "Prosegui".

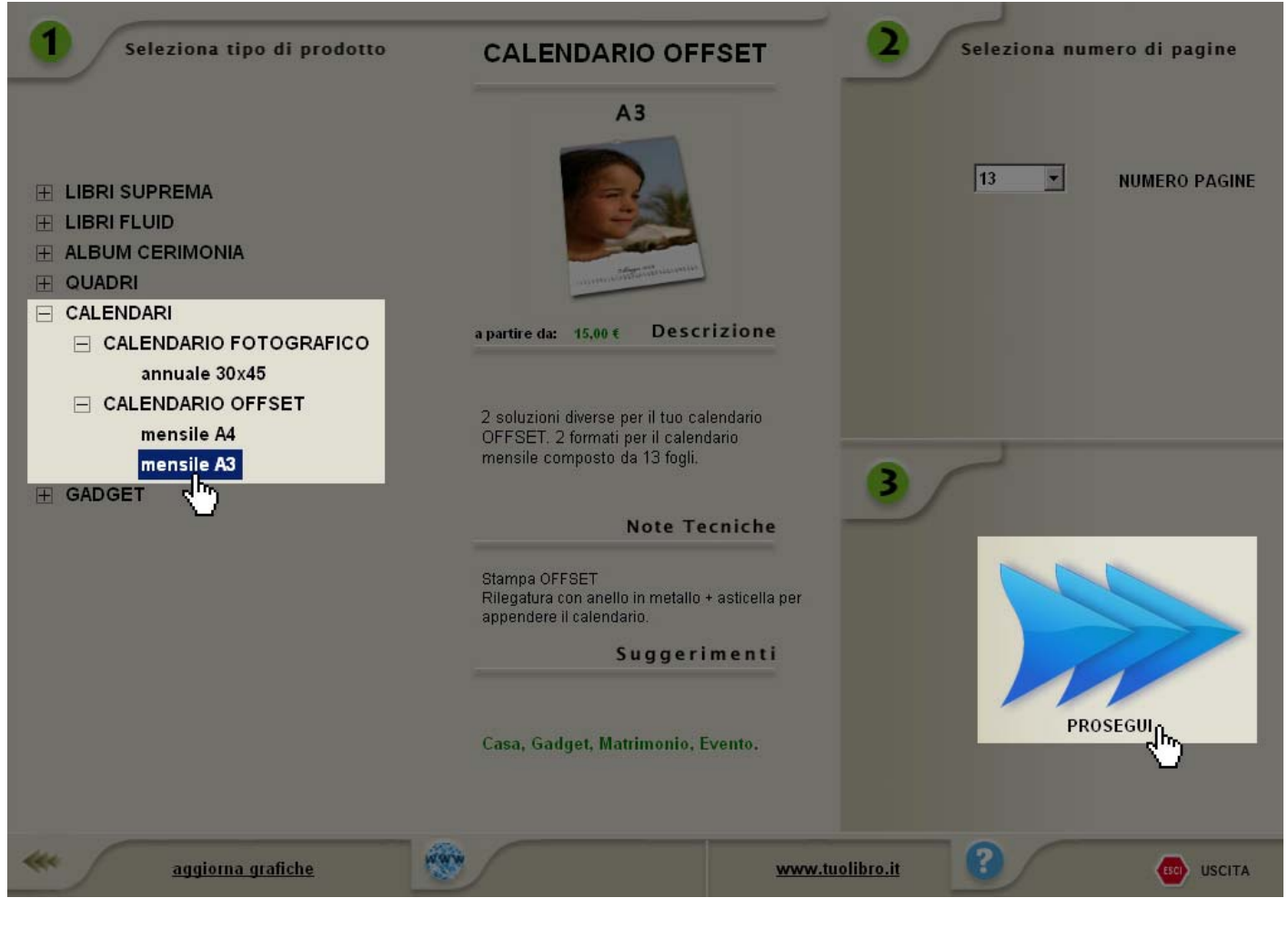

03. Clicca sul tasto "Maschere".

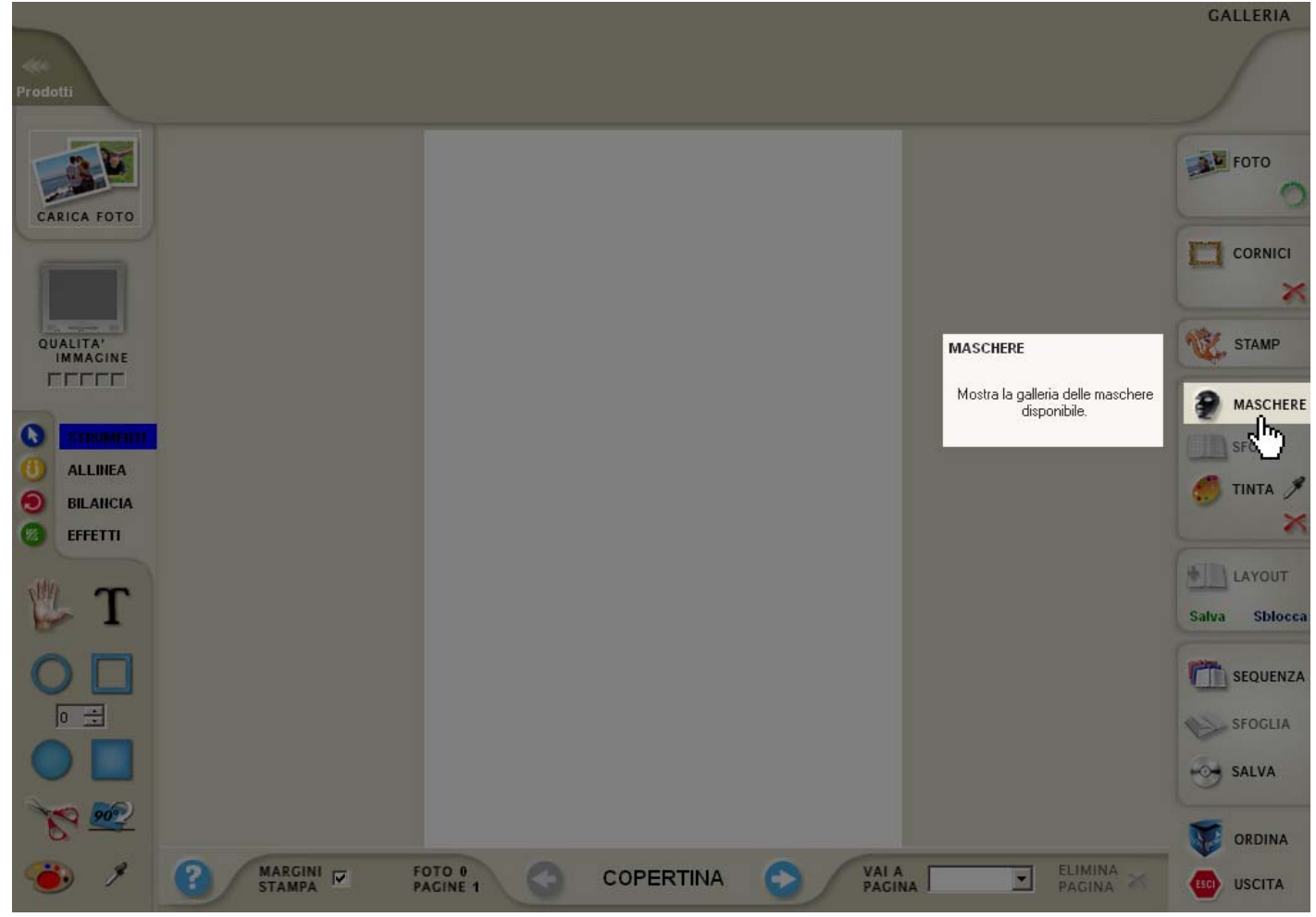

#### 04. Clicca sul tasto "Mesi".

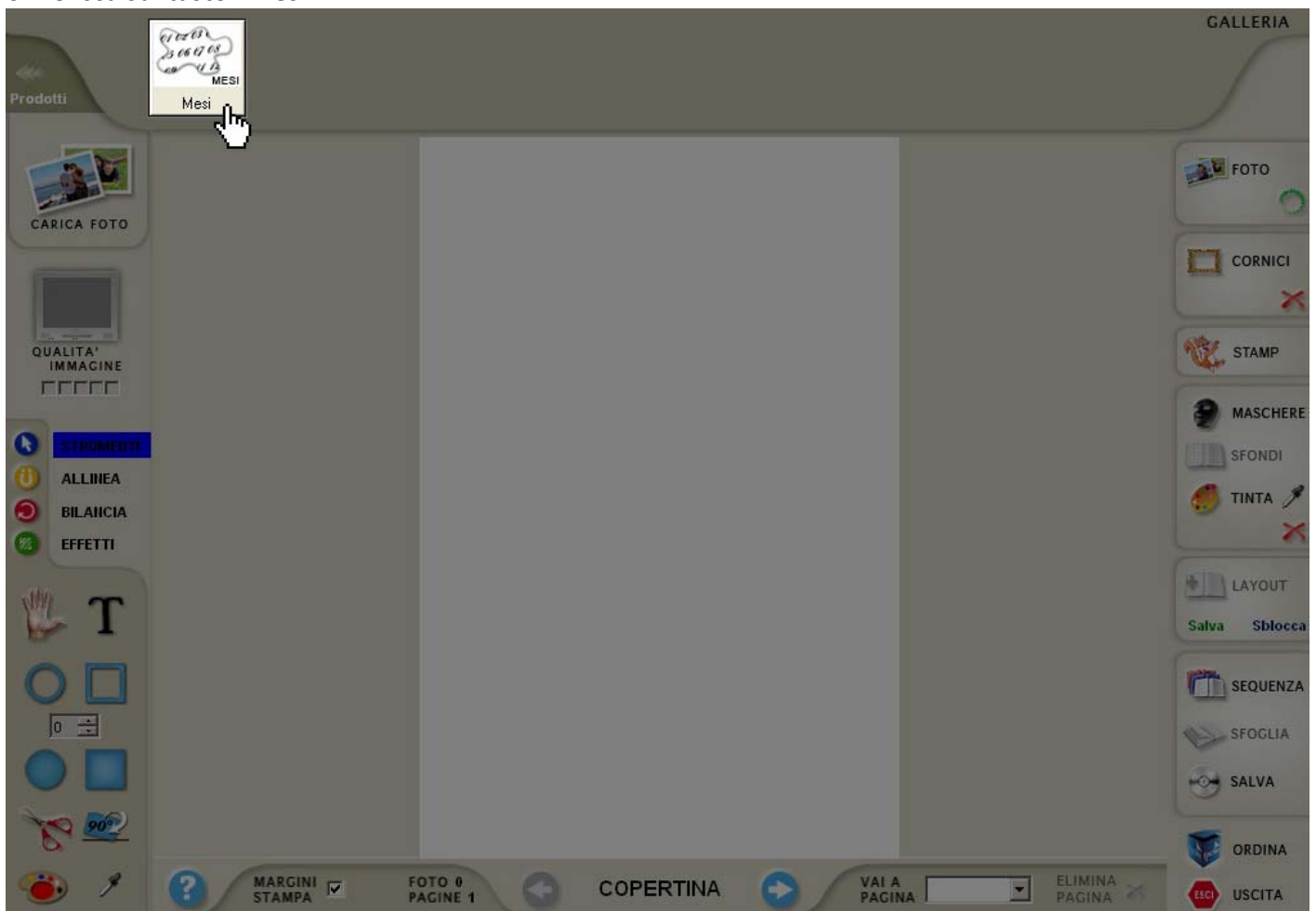

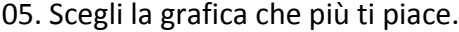

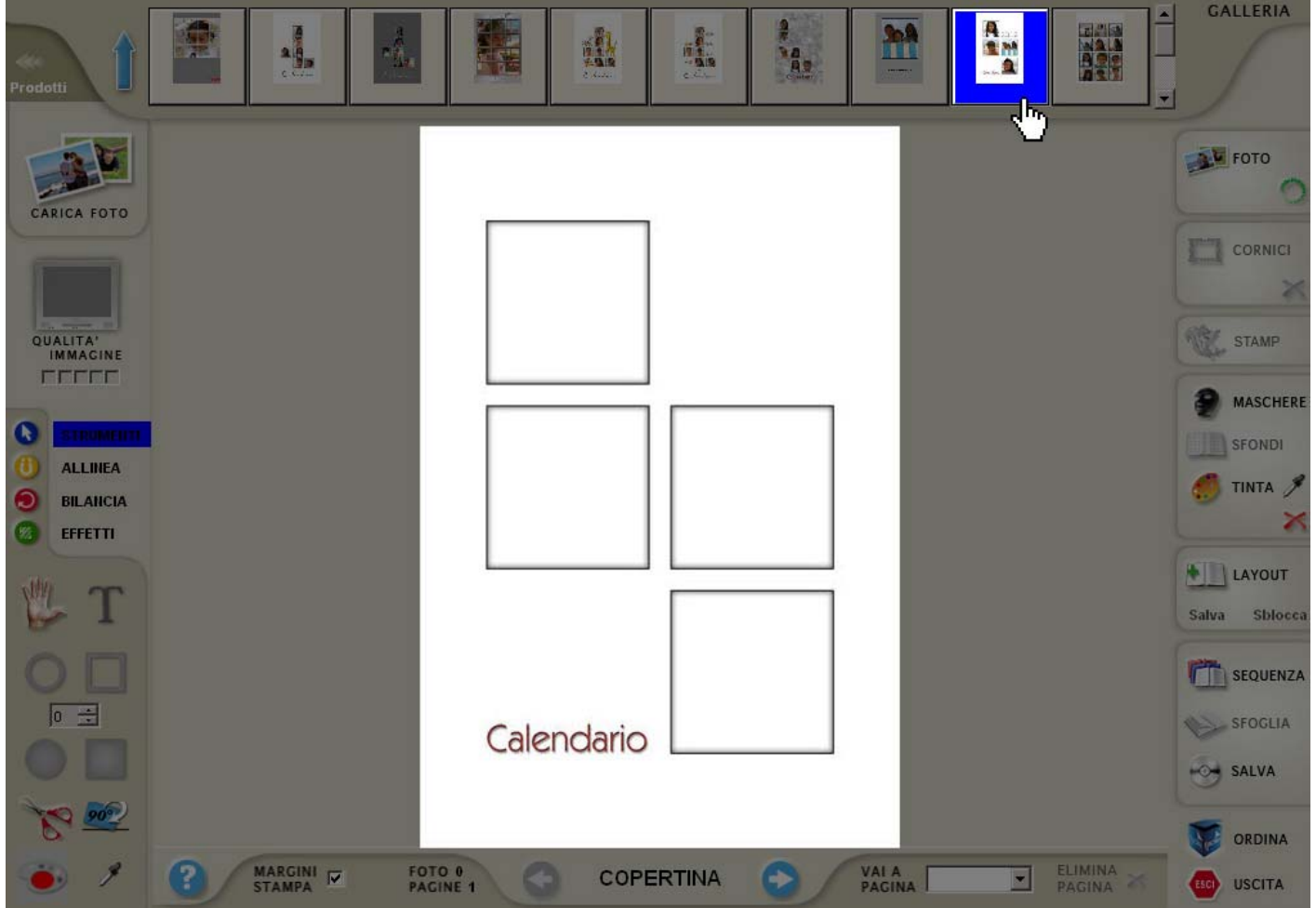

06. Clicca su "Carica foto" per scegliere le foto.

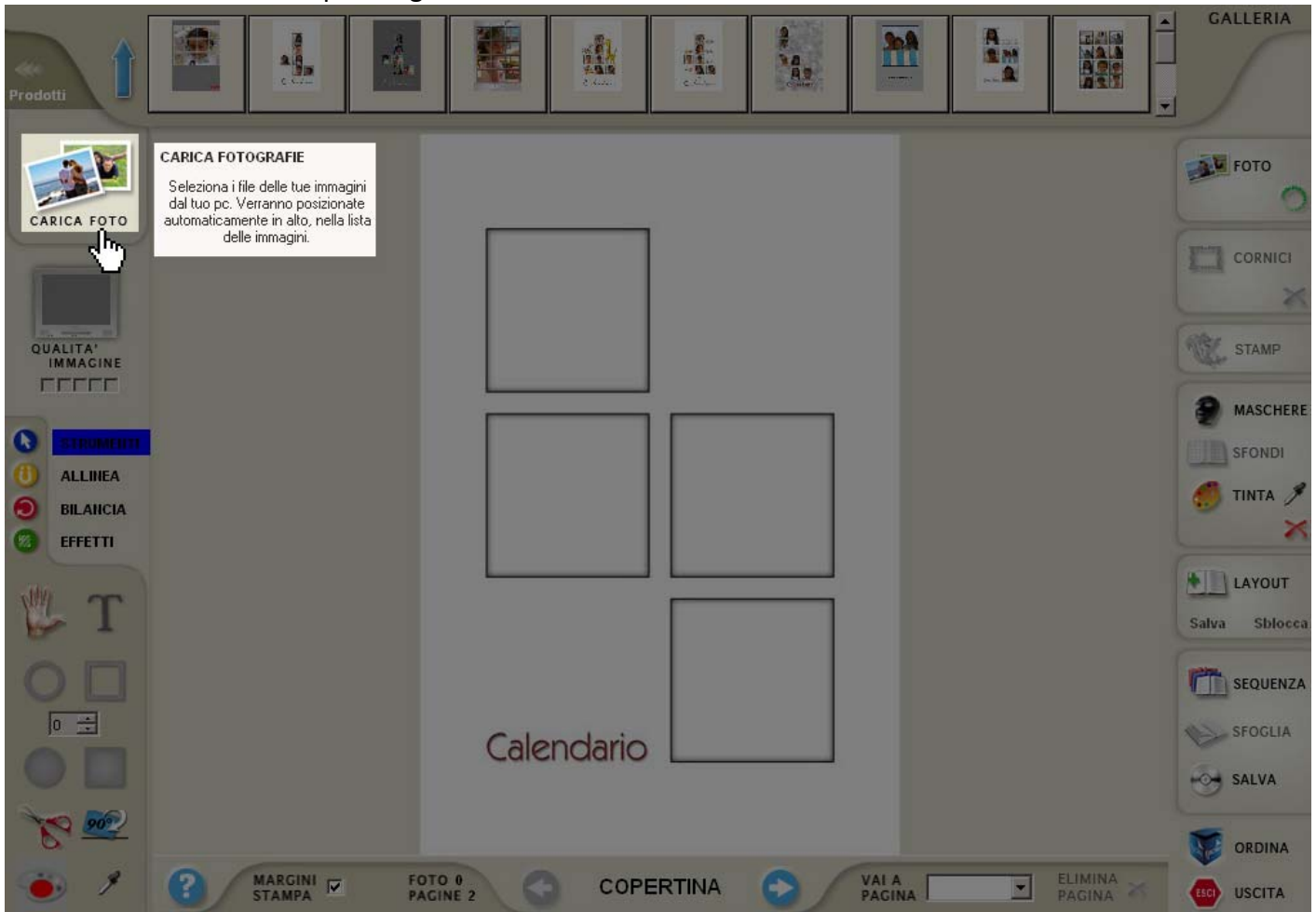

07. Seleziona le foto dal tuo pc e clicca sul tasto "Apri".

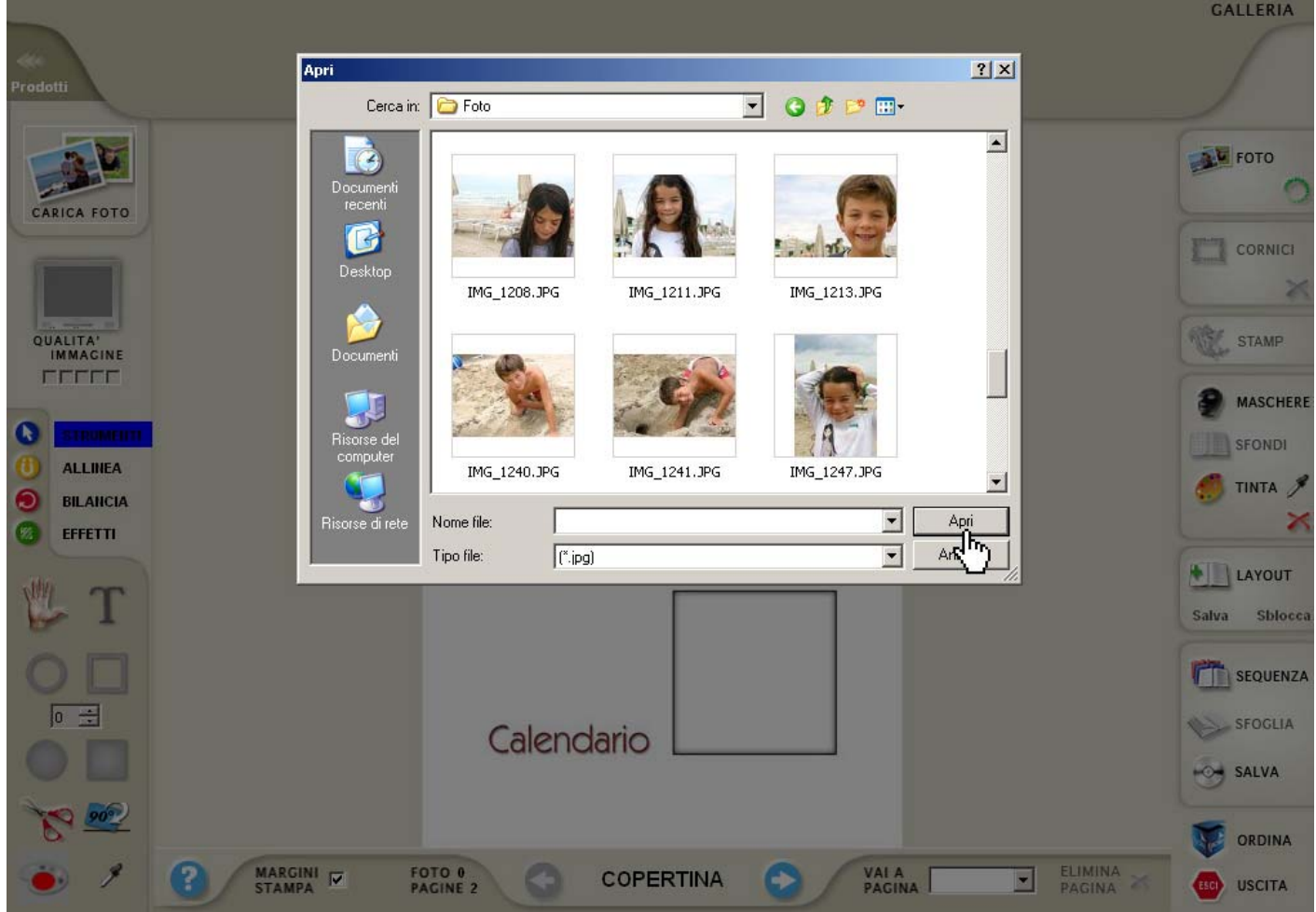

08. Inserisci le foto trascinandole nello spazio della grafica.

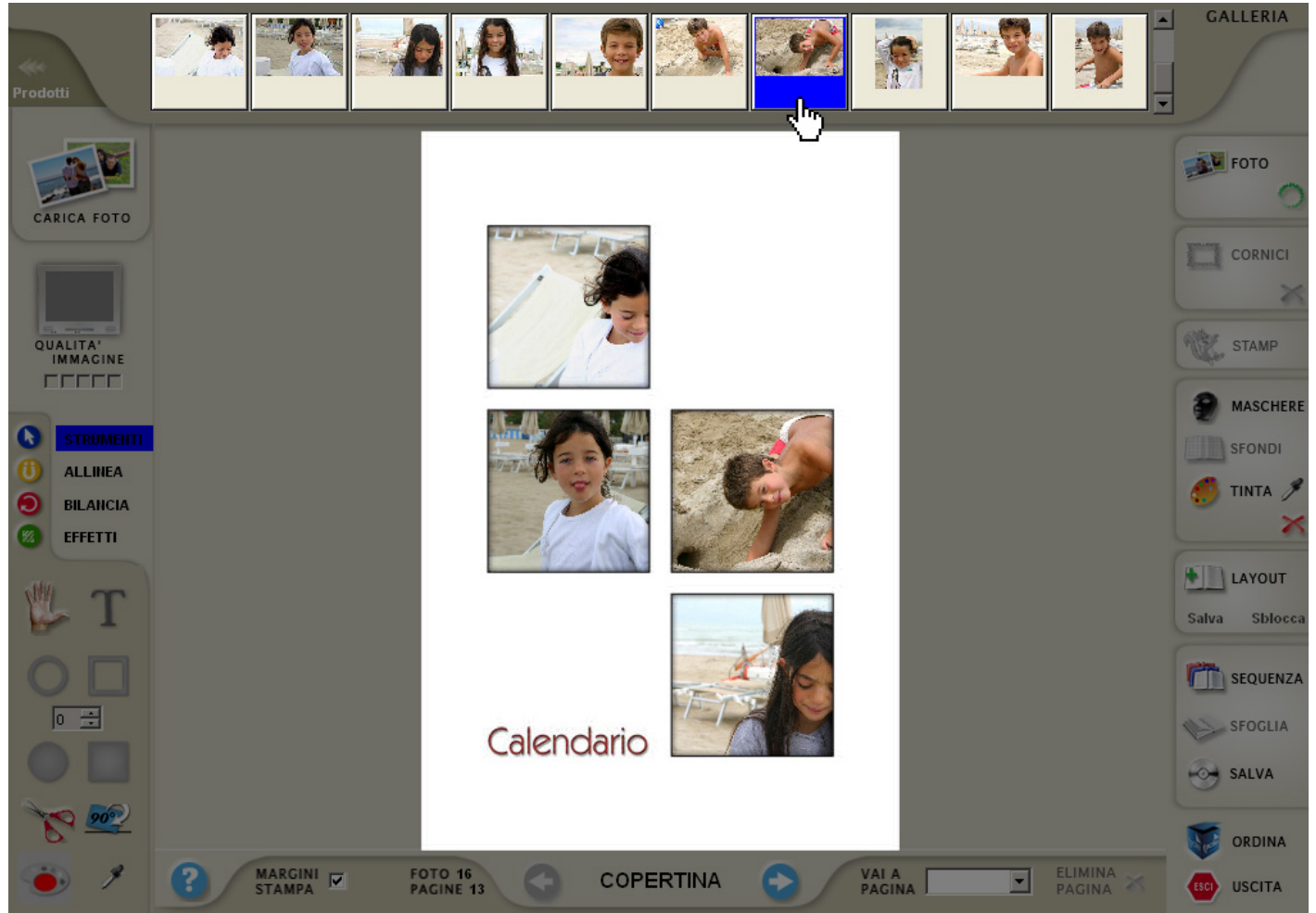

09. Se le tue fotografie non vengono visualizzate nel modo corretto come nell'esempio fai doppio click sulla foto.

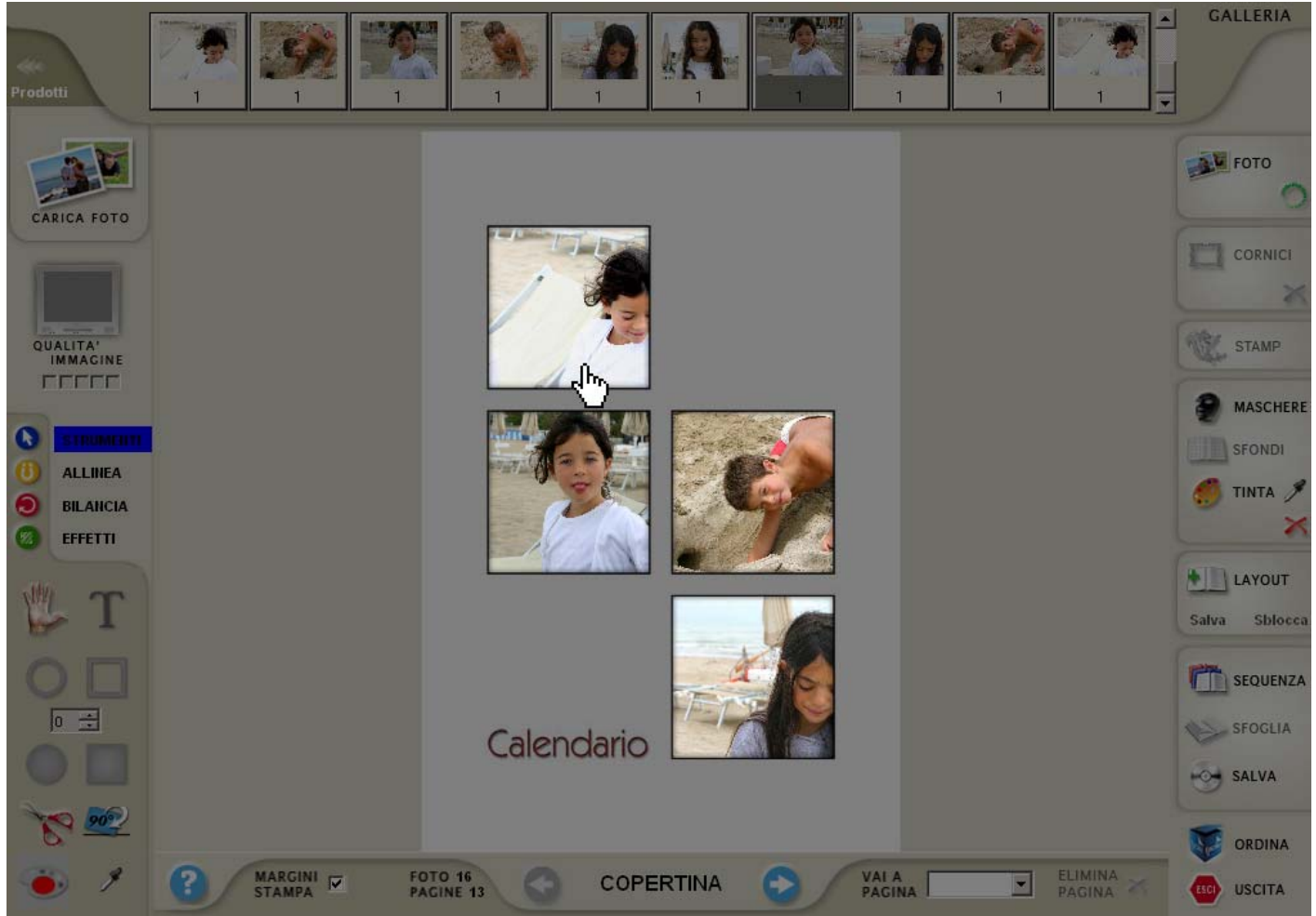

10. Seleziona la parte della foto che vuoi far posizionare. (in automatico il software creerà la proporzione ideale per lo spazio della grafica).

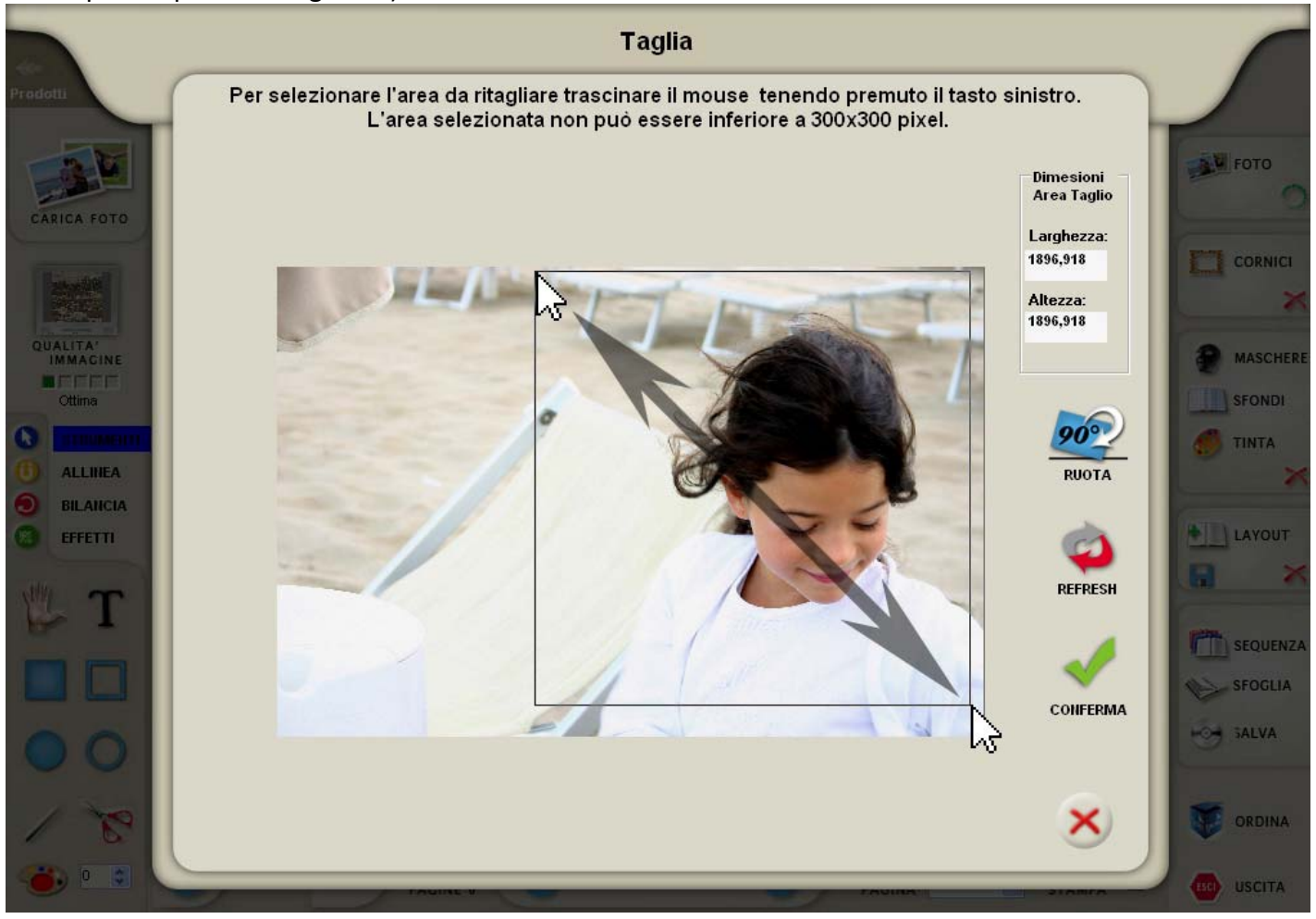

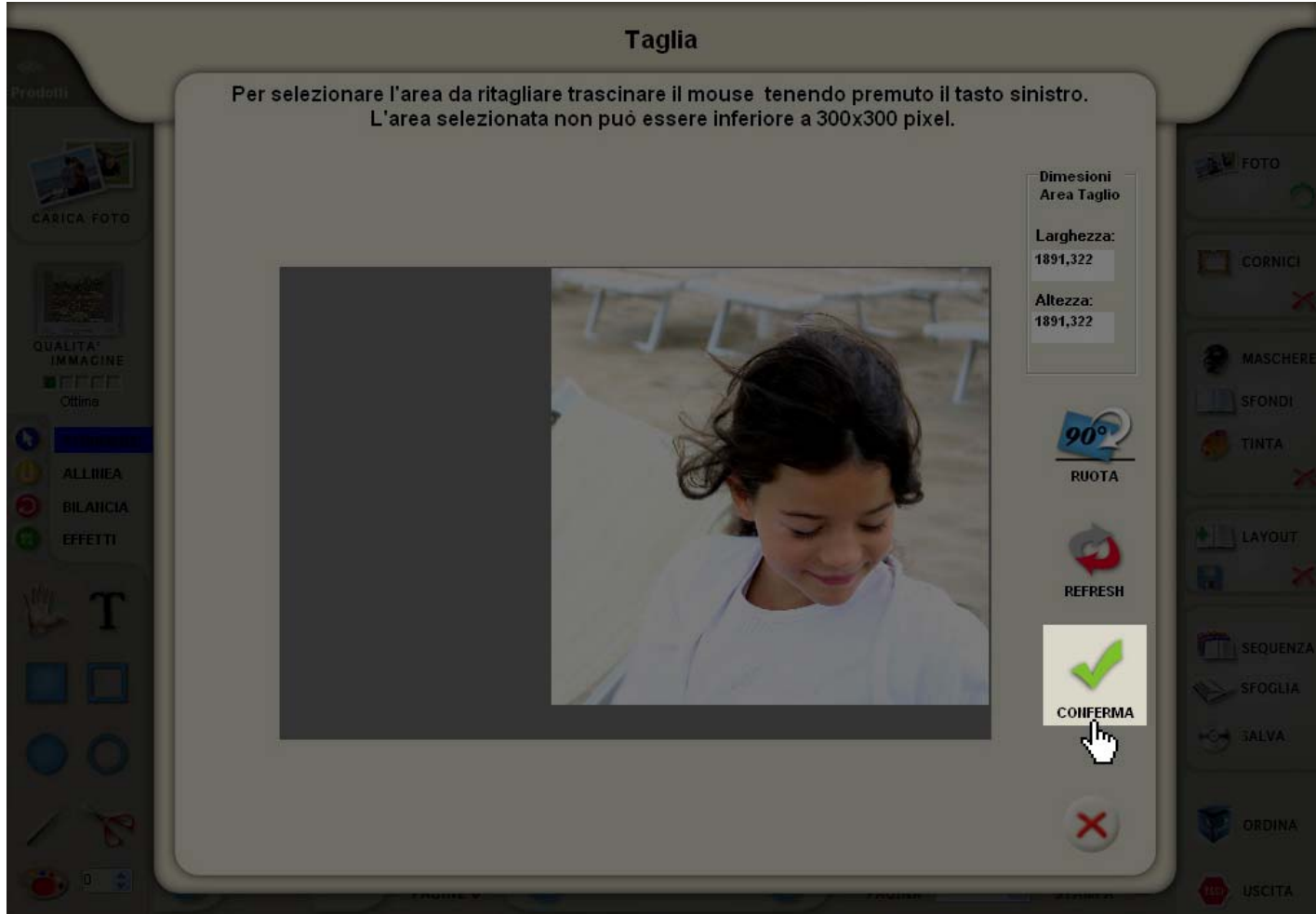

#### 12. Ecco qui il risultato.

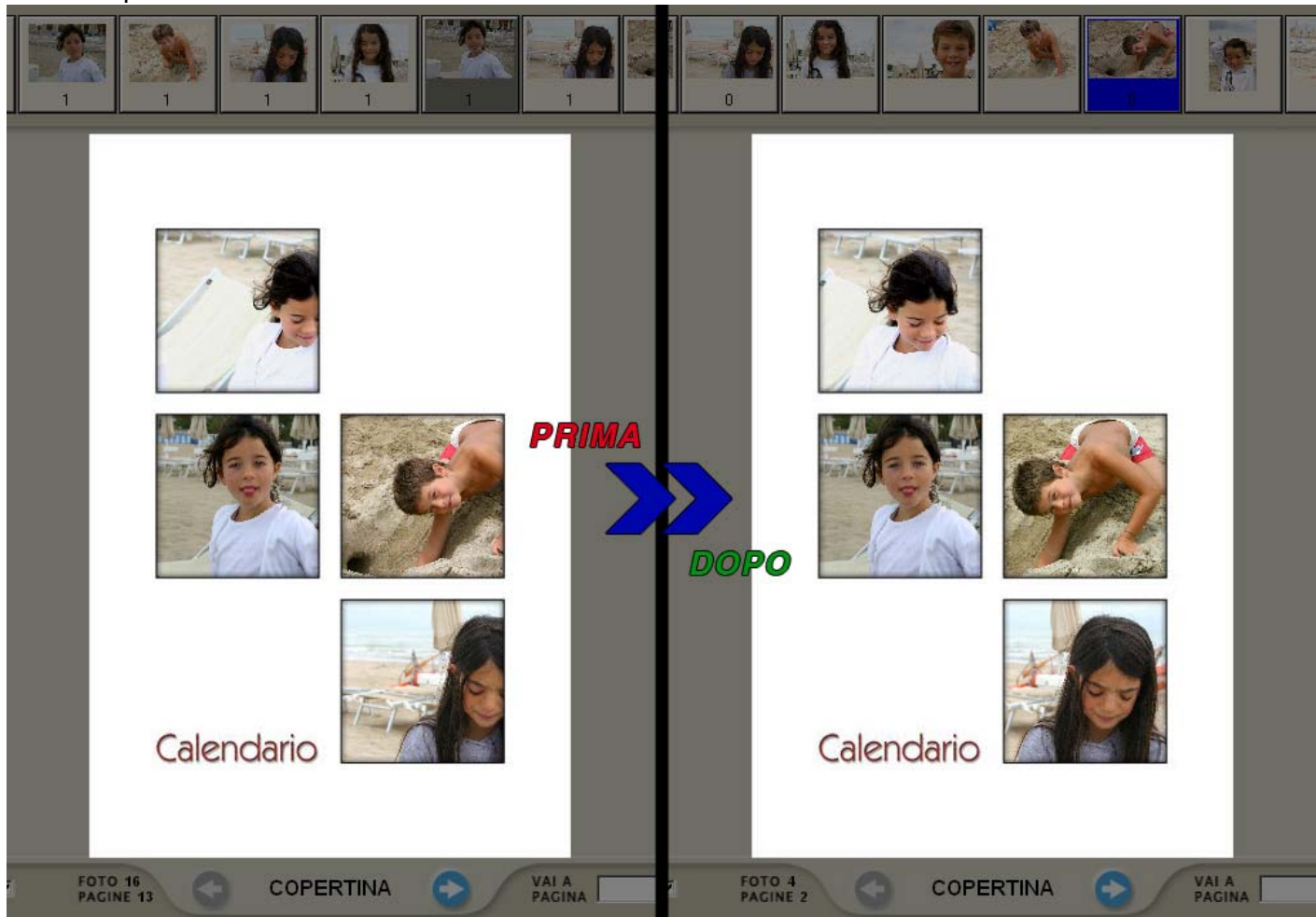

- 13. Ripeti il passaggio per tutti i mesi.
- 14. Quando sei sicuro clicca sul tasto "Ordina" e segui le istruzioni.

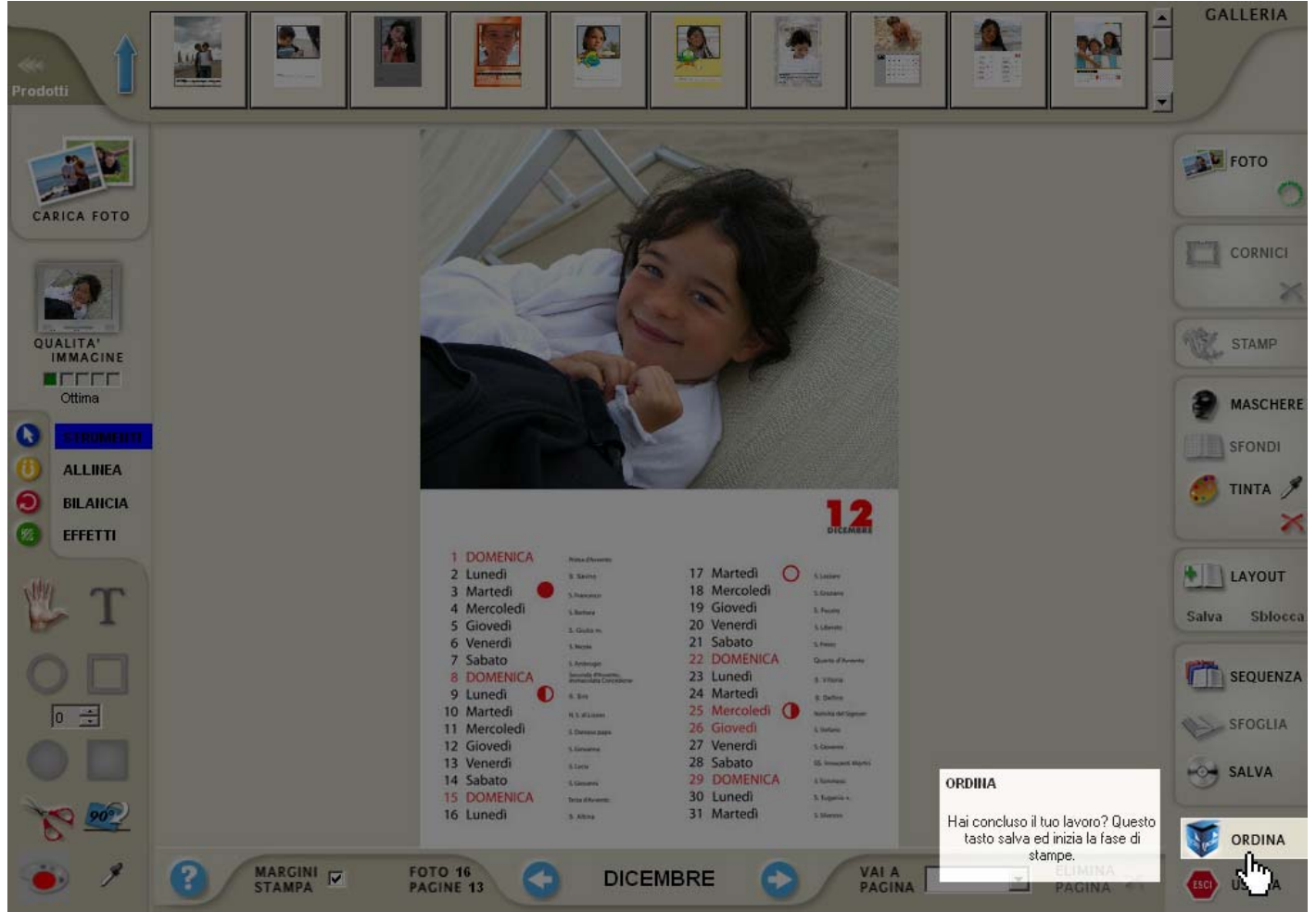

#### NOTE.

Questo esempio è stato fatto scegliendo un calendario Offset A3, per gli altri calendari alcuni passaggi potrebbero essere diversi.

Se per qualche problema l'invio del file non andasse a buon fine, consigliamo l'invio del file .kin utilizzando il tasto "Invio ordine immediato" posizionato in basso a sinistra nella prima schermata del software. Oppure l'invio del file .kin tramite il servizio on‐line gratuito WeTransfer.com